## Добавление и удаление контрагента из черного списка

- $\bullet$ [Добавление контрагента в черный список](#page-0-0)
- [Удаление контрагента из черного списка](#page-0-1)

## <span id="page-0-0"></span>Добавление контрагента в черный список

Прекращение документооборота с контрагентом осуществляется путем добавления данного контрагента в черный список. Для добавления контрагента в черный список перейдите на вкладку Контрагенты Мои контрагенты. Наведите курсор мыши на требуемую запись и выберите вариант Заблокировать:

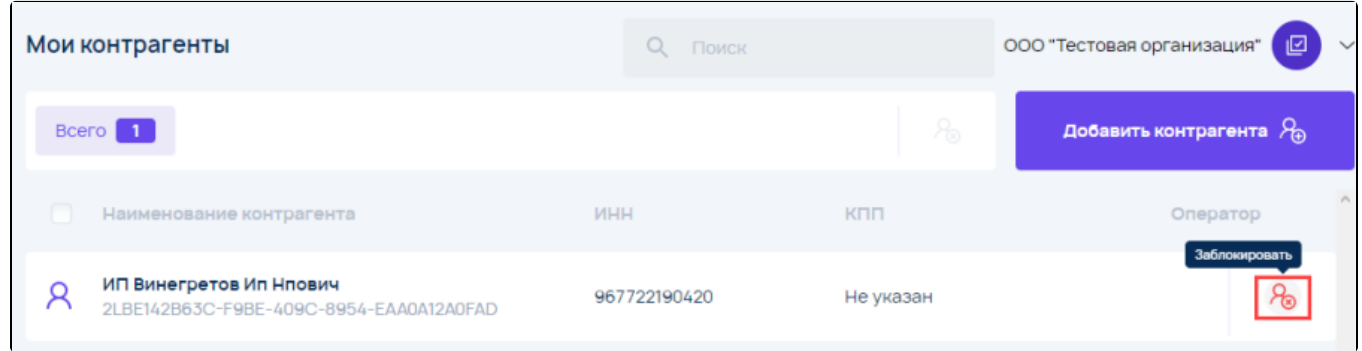

Откроется окно с предупреждением. Нажмите кнопку Подтвердить:

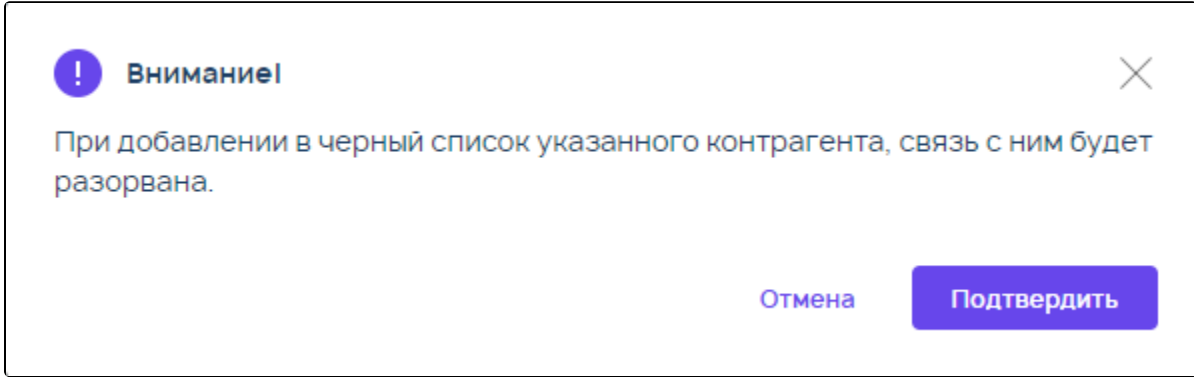

Контрагент будет перемещен в черный список, документооборот с ним будет невозможен.

## <span id="page-0-1"></span>Удаление контрагента из черного списка

Для возобновления документооборота с контрагентом, добавленным в черный список, требуется выполнить его разблокировку. Для этого, перейдите в раздел Контрагенты Черный список, наведите курсор мыши на запись требуемого контрагента и нажмите кнопку Разблокировать:

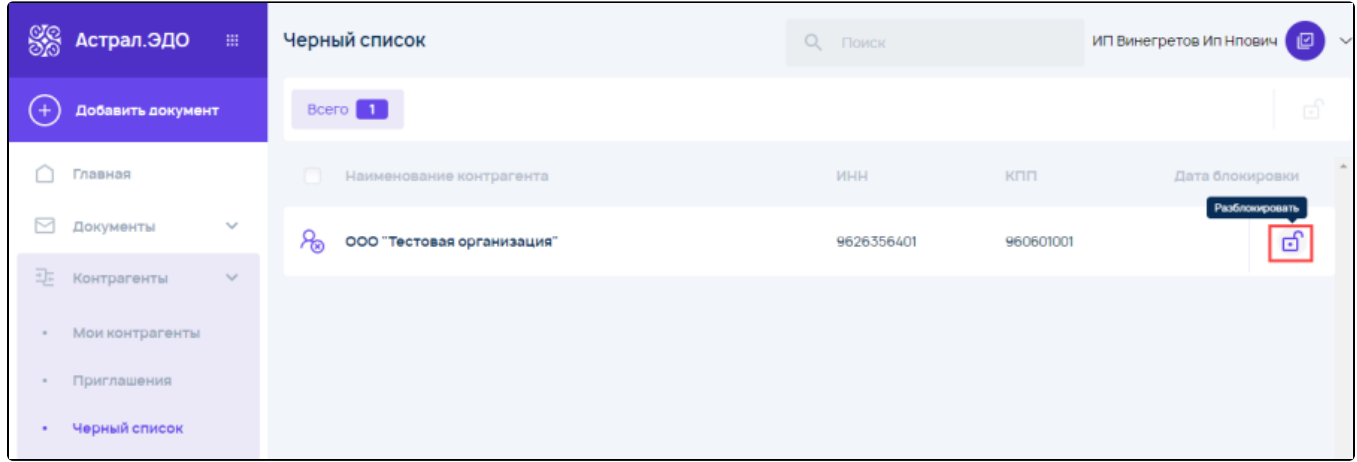

Контрагент будет разблокирован и перенесен в раздел Мои контрагенты.